# KV-700/1000 Series Ethernet Driver

| 1 | System Configuration             | 3  |
|---|----------------------------------|----|
| 2 | Selection of External Device     | 5  |
| 3 | Example of Communication Setting | 6  |
| 4 | Setup Items                      | 14 |
| 5 | Supported Device                 | 18 |
| 6 | Device Code and Address Code     | 22 |
| 7 | Error Messages                   | 24 |

#### Introduction

This manual describes how to connect the Display and the External Device (target PLC).

In this manual, the connection procedure will be described by following the sections below:

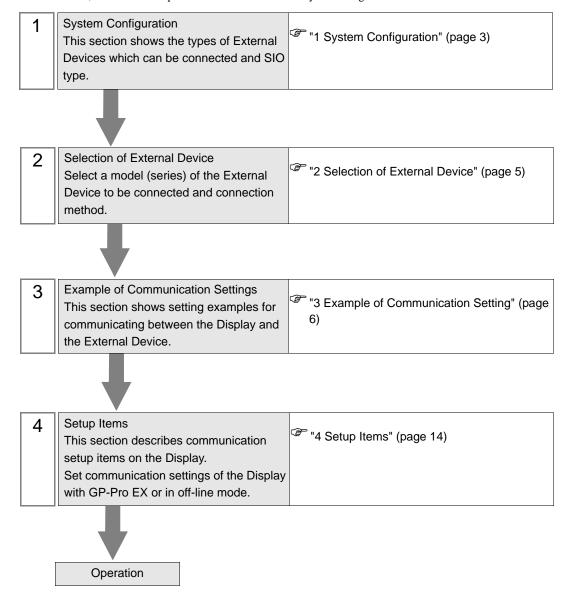

# 1 System Configuration

The following shows the system configuration where the External Device of KEYENCE Corporation and the Display are connected.

| Series         | CPU             | Link I/F | SIO Type       | Setting<br>Example                |
|----------------|-----------------|----------|----------------|-----------------------------------|
| KV-700 Series  | KV-700 KV-LE204 | KV-LE20A | Ethernet (UDP) | Setting<br>Example 1<br>(page 6)  |
| RV-700 Genes   |                 |          | Ethernet (TCP) | Setting<br>Example 2<br>(page 8)  |
| KV 1000 Sovice | KV-1000         | KV-LE20A | Ethernet (UDP) | Setting<br>Example 3<br>(page 10) |
| KV-1000 Series |                 |          | Ethernet (TCP) | Setting<br>Example 4<br>(page 12) |

# ■ Connection Configuration

• 1:1 Connection

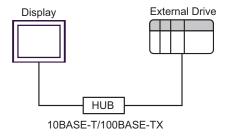

• 1:n Connection

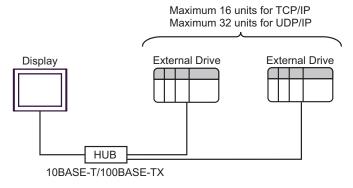

#### • n:1 Connection

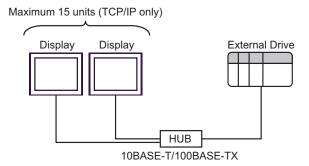

# 2 Selection of External Device

Select the External Device to be connected to the Display.

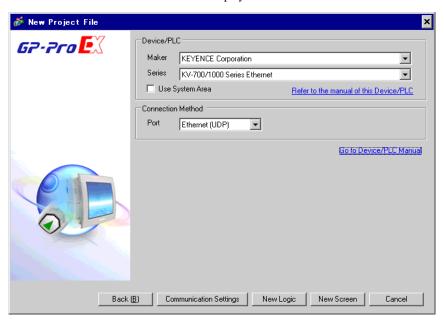

| Setup Items     | Setup Description                                                                                                    |  |  |
|-----------------|----------------------------------------------------------------------------------------------------|--|--|
| Maker           | Select the maker of the External Device to be connected. Select "KEYENCE Corporation".                                                                                                    |  |  |
| Series          | Select a model (series) of the External Device to be connected and connection method.  Select "KV-700/1000 Series Ethernet".  Check the External Device which can be connected in "KV-700/1000 Series Ethernet" in system configuration.  "1 System Configuration" (page 3)                                                                                                    |  |  |
| Use System Area | Check this option when you synchronize the system data area of the Display and the device (memory) of the External Device. When synchronized, you can use the ladder program of the External Device to switch the display or display the window on the Display.  Cf. GP-Pro EX Reference Manual "Appendix 1.4 LS Area (only for direct access method)"  This can be also set with GP-Pro EX or in off-line mode of the Display.  Cf. GP-Pro EX Reference Manual "5.14.6 Setting Guide of [System Setting Window], Setting Guide of [Main Unit Settings], System Area Setting" |  |  |
| Port            | Cf. Maintenance/Troubleshooting "2.14.1 Common to the Display", Setting Guide of [Main Unit Settings], System Area Setting"  Select the Display port to be connected to the External Device.                                                                                                    |  |  |

# 3 Example of Communication Setting

The following shows examples of communication settings of the Display and the External Device, which is recommended by Digital Electronics Corp.

# 3.1 Setting Example 1

#### ■ Settings of GP-Pro EX

#### ◆ Communication Settings

To display the setting screen, select [Device/PLC Settings] from [System setting window] in workspace.

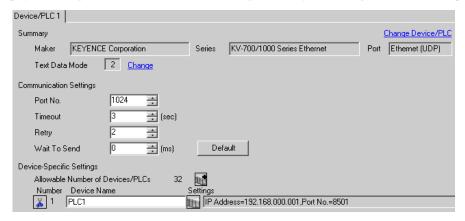

#### Device Setting

To display the setting screen, click [[Setting]] of External Device you want to set from [Device-Specific Settings] of [Device/PLC Settings]. When you connect multiple External Devices, click from [Device-Specific Settings] of [Device/PLC Settings] to add another External Device.

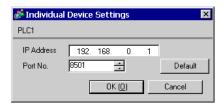

#### Notes

- Check with a network administrator about IP address. Do not set the duplicate IP address.
- Set IP address on the External Device for IP address in Device-specific settings.
- You need to set IP address on the Display in the off-line mode of the Display.

# ■ Setting of External Device

Use the configuration tool (KV BUILDER/Ver4.70) for communication settings of the External Device. Please refer to the manual of the External Device for more details.

- 1 Start up the configuration tool.
- 2 Select [New Project] from the [File] menu, enter a project name, and then click the [OK] button.
- **3** In the [Change Device] dialog box, if extended memory is installed, select "KV-700+M"; if not, select "KV-700". Then click the [OK] button.
- 4 In the dialog box that appears, click the [Yes] button to move to the Unit Editor.
- 5 Click the [Unit selection (2)] tab, select "KV-LE20A", and then drag and drop the unit between the CPU and the end unit.
- 6 With KV-LE20A selected, switch to the [Unit setup (3)] tab, and set as follows.

| Item                 | Setting                 |  |
|----------------------|-------------------------|--|
| First DM No.         | DM10000                 |  |
| Baud Rate            | 100/10 Mbps (automatic) |  |
| IP Address           | 192.168.0.1             |  |
| Subnet Mask          | 255.255.255.0           |  |
| Port No. (HOST Link) | 8501                    |  |

- 7 Select [Save and Exit] from the [File] menu to return to the editor mode.
- 8 From the [Monitor/Simulator] menu, select [Convert  $\rightarrow$  Move  $\rightarrow$  Monitor].
- 9 Check [Unit setting information], and then click the [Exec] button. The setting information is transferred.

This completes the setting of the External Device.

#### 3.2 Setting Example 2

#### ■ Settings of GP-Pro EX

#### ◆ Communication Settings

To display the setting screen, select [Device/PLC Settings] from [System setting window] in workspace.

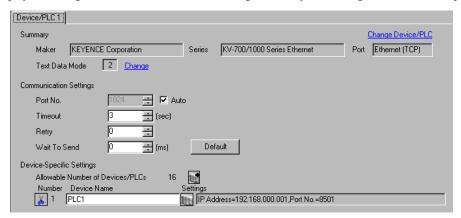

#### ◆ Device Setting

To display the setting screen, click [[Setting]] of External Device you want to set from [Device-Specific Settings] of [Device/PLC Settings]. When you connect multiple External Devices, click from [Device-Specific Settings] of [Device/PLC Settings] to add another External Device.

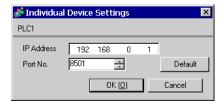

#### ♦ Notes

- Check with a network administrator about IP address. Do not set the duplicate IP address.
- Set IP address on the External Device for IP address in Device-specific settings.
- You need to set IP address on the Display in the off-line mode of the Display.

## ■ Setting of External Device

Use the configuration tool (KV BUILDER/Ver4.70) for communication settings of the External Device. Please refer to the manual of the External Device for more details.

- 1 Start up the configuration tool.
- 2 Select [New Project] from the [File] menu, enter a project name, and then click the [OK] button.
- **3** In the [Change Device] dialog box, if extended memory is installed, select "KV-700+M"; if not, select "KV-700". Then click the [OK] button.
- 4 In the dialog box that appears, click the [Yes] button to move to the Unit Editor.
- 5 Click the [Unit selection (2)] tab, select "KV-LE20A", and then drag and drop the unit between the CPU and the end unit.
- **6** With KV-LE20A selected, switch to the [Unit setup (3)] tab, and set as follows.

| Item                 | Setting                 |  |
|----------------------|-------------------------|--|
| First DM No.         | DM10000                 |  |
| Baud Rate            | 100/10 Mbps (automatic) |  |
| IP Address           | 192.168.0.1             |  |
| Subnet Mask          | 255.255.255.0           |  |
| Port No. (HOST Link) | 8501                    |  |

- 7 Select [Save and Exit] from the [File] menu to return to the editor mode.
- **8** From the [Monitor/Simulator] menu, select [Convert  $\rightarrow$  Move  $\rightarrow$  Monitor].
- 9 Check [Unit setting information], and then click the [Exec] button. The setting information is transferred.

This completes the setting of the External Device.

#### 3.3 Setting Example 3

#### ■ Settings of GP-Pro EX

#### ◆ Communication Settings

To display the setting screen, select [Device/PLC Settings] from [System setting window] in workspace.

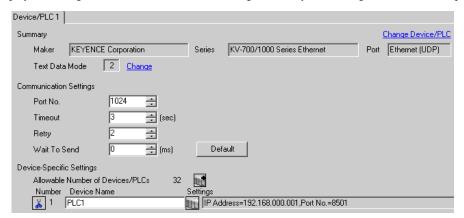

#### ◆ Device Setting

To display the setting screen, click [[Setting]] of External Device you want to set from [Device-Specific Settings] of [Device/PLC Settings]. When you connect multiple External Devices, click from [Device-Specific Settings] of [Device/PLC Settings] to add another External Device.

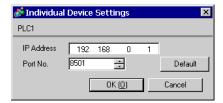

#### ◆ Notes

- Check with a network administrator about IP address. Do not set the duplicate IP address.
- Set IP address on the External Device for IP address in Device-specific settings.
- You need to set IP address on the Display in the off-line mode of the Display.

# ■ Setting of External Device

Use the configuration tool (KV STUDIO/Ver2.50) for communication settings of the External Device. Please refer to the manual of the External Device for more details.

- 1 Start up the configuration tool.
- 2 Select [New Project] from the [File] menu, enter a project name, and then click the [OK] button.
- 3 In the dialog box that appears, click the [Yes] button to move to the Unit Editor.
- 4 Click the [Unit selection (2)] tab, select "KV-LE20A", and then drag and drop the unit between the CPU and the end unit.
- 5 With KV-LE20A selected, switch to the [Unit setup (3)] tab, and set as follows.

| Item                 | Setting                 |  |  |
|----------------------|-------------------------|--|--|
| First DM No.         | DM10000                 |  |  |
| Baud Rate            | 100/10 Mbps (automatic) |  |  |
| IP Address           | 192.168.0.1             |  |  |
| Subnet Mask          | 255.255.255.0           |  |  |
| Port No. (HOST Link) | 8501                    |  |  |

- 6 Select [Save and Exit] from the [File] menu to return to the editor mode.
- 7 From the [Monitor/Simulator] menu, select [Convert  $\rightarrow$  Move].
- 8 Check [Unit setting information], and then click the [Exec] button. The setting information is transferred.

This completes the setting of the External Device.

# 3.4 Setting Example 4

#### ■ Settings of GP-Pro EX

#### ◆ Communication Settings

To display the setting screen, select [Device/PLC Settings] from [System setting window] in workspace.

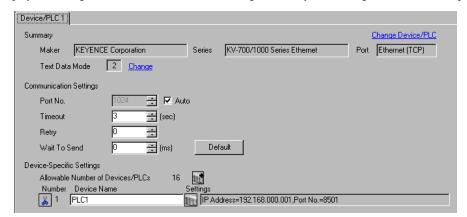

#### ◆ Device Setting

To display the setting screen, click [[Setting]] of External Device you want to set from [Device-Specific Settings] of [Device/PLC Settings]. When you connect multiple External Devices, click from [Device-Specific Settings] of [Device/PLC Settings] to add another External Device.

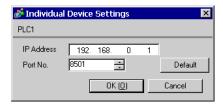

#### ◆ Notes

- Check with a network administrator about IP address. Do not set the duplicate IP address.
- Set IP address on the External Device for IP address in Device-specific settings.
- You need to set IP address on the Display in the off-line mode of the Display.

## ■ Setting of External Device

Use the configuration tool (KV STUDIO/Ver2.50) for communication settings of the External Device. Please refer to the manual of the External Device for more details.

- 1 Start up the configuration tool.
- 2 Select [New Project] from the [File] menu, enter a project name, and then click the [OK] button.
- 3 In the dialog box that appears, click the [Yes] button to move to the Unit Editor.
- 4 Click the [Unit selection (2)] tab, select "KV-LE20A", and then drag and drop the unit between the CPU and the end unit.
- 5 With KV-LE20A selected, switch to the [Unit setup (3)] tab, and set as follows.

| Item                 | Setting                 |  |  |
|----------------------|-------------------------|--|--|
| First DM No.         | DM10000                 |  |  |
| Baud Rate            | 100/10 Mbps (automatic) |  |  |
| IP Address           | 192.168.0.1             |  |  |
| Subnet Mask          | 255.255.255.0           |  |  |
| Port No. (HOST Link) | 8501                    |  |  |

- 6 Select [Save and Exit] from the [File] menu to return to the editor mode.
- 7 From the [Monitor/Simulator] menu, select [Convert  $\rightarrow$  Move].
- 8 Check [Unit setting information], and then click the [Exec] button. The setting information is transferred.

This completes the setting of the External Device.

# 4 Setup Items

Set communication settings of the Display with GP-Pro Ex or in off-line mode of the Display.

The setting of each parameter must be identical to that of the External Device.

"3 Example of Communication Setting" (page 6)

NOTE

- You need to set the IP address of the Display in off-line mode of the Display.
- Cf. Maintenance/Troubleshooting "2.5 Ethernet Settings"

## 4.1 Setup Items in GP-Pro EX

## ■ Communication Settings

To display the setting screen, select [Device/PLC Settings] from [System setting window] in workspace.

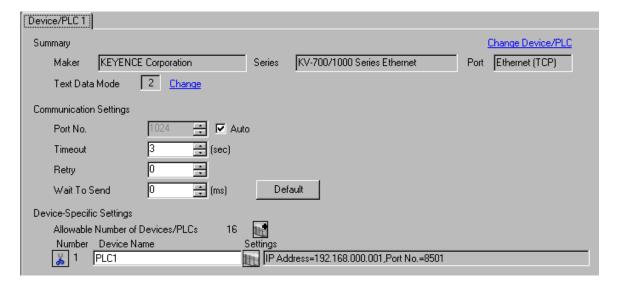

| Setup Items                                                                                                    | Setup Description                                                                                                    |  |  |
|----------------------------------------------------------------------------------------------------|----------------------------------------------------------------------------------------------------|--|--|
|                                                                                                    | Use an integer from "1024 to 65535" to enter the port No. of the Display.If you check [Auto], the port No. will be automatically set. |  |  |
| Port No.                                                                                                    | <ul> <li>NOTE</li> <li>[Auto] option is available to set only when you select "Ethernet (TCP)" in [Connecting Method].</li> </ul>     |  |  |
| Timeout                                                                                                    | Use an integer from "1 to 127" to enter the time (s) for which the Display waits for the response from the External Device.           |  |  |
| Retry  In case of no response from the External Device, use an integer from "0 to 255" to how many times the Display retransmits the command. |                                                                                                    |  |  |
| Wait To Send  Use an integer from "0 to 255" to enter standby time (ms) for the Display from packets to transmitting the next command.        |                                                                                                    |  |  |

# ■ Device Setting

To display the setting screen, click [[Setting]] of External Device you want to set from [Device-Specific Settings] of [Device/PLC Settings].

When you connect multiple External Devices, click if from [Device-Specific Settings] of [Device/PLC Settings] to add another External Device.

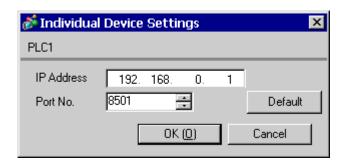

| Setup Items | Setup Description                                                                                                    |  |  |
|-------------|----------------------------------------------------------------------------------------------------|--|--|
|             | Set the IP address of the External Device.                                                                                                    |  |  |
| IP Address  | • Check with the network administrator about the IP address. Be sure not to duplicate IP addresses.                                                 |  |  |
| Port No.    | Use an integer from "1024 to 65535" to enter the port No. of the External Device.  IMPORTANT  Only one display can be connected to one port number. |  |  |

# 4.2 Setup Items in Off-Line Mode

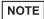

- Please refer to the Maintenance/Troubleshooting manual for more information on how to enter off-line mode or about the operation.
- Cf. Maintenance/Troubleshooting "2.2 Off-line Mode"

## ■ Communication Settings

To display the setting screen, touch [Device/PLC Settings] from [Peripheral Equipment Settings] in off-line mode. Touch the External Device you want to set from the displayed list.

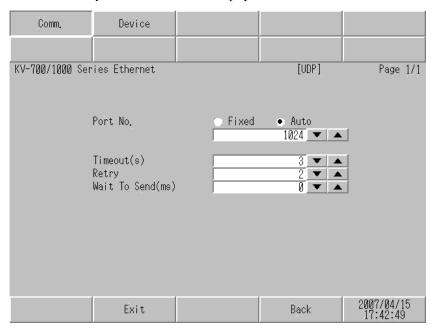

| Setup Items                                                                                                    | Setup Description |  |  |
|----------------------------------------------------------------------------------------------------|-------------------|--|--|
| Port No.  Set the Port No. of the Display.  In UDP connection, the entered port No. will be assigned regardless of whether [Fixed] or [Auto].  In TCP connection, select either of [Fixed] or [Auto]. When you select [Fixed], integer from 1024 to 65535 to enter the port No. of the Display. When you select port No. will be automatically assigned regardless of the entered value. |                   |  |  |
| Timeout  Use an integer from "1 to 127" to enter the time (s) for which the Display waits for response from the External Device.                                                                                                    |                   |  |  |
| Retry  In case of no response from the External Device, use an integer from "0 to 255 how many times the Display retransmits the command.                                                                                                    |                   |  |  |
| Wait To Send  Use an integer from "0 to 255" to enter standby time (ms) for the Display packets to transmitting the next command.                                                                                                    |                   |  |  |

# ■ Device Setting

To display the setting screen, touch [Device/PLC Settings] from [Peripheral Equipment Settings]. Touch the External Device you want to set from the displayed list, and touch [Device Settings].

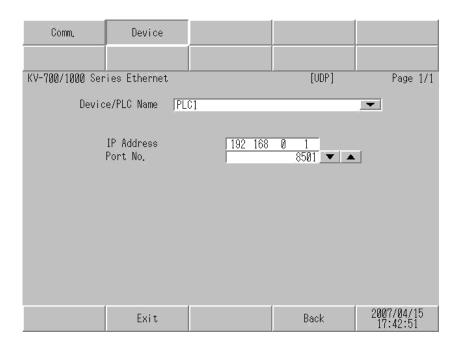

| Setup Items                                                                                                    | Setup Description                                                                                                    |  |  |
|----------------------------------------------------------------------------------------------------|----------------------------------------------------------------------------------------------------|--|--|
| Device/PLC Name                                                                                                    | Select the External Device to set. Device name is a title of the External Device set with G Pro EX. (Initial value [PLC1])                          |  |  |
| Set the IP address of the External Device.  NOTE  Check with the network administrator about the IP address. Be sure not to duplic addresses. |                                                                                                    |  |  |
| Port No.                                                                                                    | Use an integer from "1024 to 65535" to enter the port No. of the External Device.  IMPORTANT  Only one display can be connected to one port number. |  |  |

# 5 Supported Device

Range of supported device address is shown in the table below. Note that the actually supported range of the devices varies depending on the External Device to be used. Please check the actual range in the manual of your External Device.

#### 5.1 KV-700 Series

: This address can be specified as system data area.

| Device                                              | Bit Address     | Word Address      | 32<br>bits | Remarks                  |
|-----------------------------------------------------|-----------------|-------------------|------------|--------------------------|
| Relay                                               | 00000 - 59915   | 000 - 599         |            |                          |
| Control Relay                                       | CR0000 - CR3915 | CR00 - CR39       | [L/H]      |                          |
| Timer (Contact)                                     | T000 - T511     |                   |            |                          |
| Counter (Contact)                                   | C000 - C511     |                   | -          |                          |
| High-speed Counter<br>Comparator (Contact)          | CTC0 - CTC3     |                   |            | *1                       |
| Timer (Setting Value)                               |                 | TS000 - TS511     |            | *2                       |
| Counter (Setting Value)                             |                 | CS000 - CS511     |            | *2                       |
| Timer (Current Value)                               |                 | TC000 - TC511     |            | *2                       |
| Counter (Current<br>Value)                          |                 | CC000 - CC511     |            | *2                       |
| Data Memory                                         |                 | DM00000 - DM39999 |            | <u>ві t<b>15</b>)</u> *3 |
| Temporary Data<br>Memory                            |                 | TM000 - TM511     | [L/H]      | B i t 15]                |
| Control Memory                                      |                 | CM0000 - CM3999   |            | <sub>в і</sub> ,15)      |
| Digital Trimmer                                     |                 | TRM0 - TRM7       |            | *1 *2                    |
| High-speed Counter<br>(Current Value)               |                 | СТНО - СТН1       |            | *2                       |
| High-speed Counter<br>Comparator (Setting<br>Value) |                 | CTC0 - CTC3       |            | *2                       |

<sup>\*1</sup> Write disable

<sup>\*2 32-</sup>bit device.

<sup>\*3</sup> To use DM20000 to DM39999, you need to install extended memory.

## NOTE

- Please refer to the GP-Pro EX Reference Manual for system data area.
- Cf. GP-Pro EX Reference Manual "Appendix 1.4 LS Area (only for direct access method)"
- Please refer to the precautions on manual notation for icons in the table.

"Manual Symbols and Terminology"

# 5.2 KV-1000 Series

: This address can be specified as system data area.

| Device                                              | Bit Address       | Word Address             | 32<br>bits | Remarks              |
|-----------------------------------------------------|-------------------|--------------------------|------------|----------------------|
| Relay                                               | 00000 - 59915     | 000 - 599                |            | *1                   |
| Internal Auxiliary<br>Relay                         | MR00000 - MR99915 | MR000 - MR999            |            |                      |
| Latch Relay                                         | LR00000 - LR99915 | LR000 - LR999            |            |                      |
| Control Relay                                       | CR0000 - CR3915   | CR00 - CR39              |            |                      |
| Timer (Contact)                                     | T0000 - T3999     |                          |            |                      |
| Counter (Contact)                                   | C0000 - C3999     |                          |            |                      |
| High-speed Counter<br>Comparator (Contact)          | CTC0 - CTC3       |                          |            | *2                   |
| Timer (Setting Value)                               |                   | TS0000 - TS3999          |            | *3                   |
| Counter (Setting<br>Value)                          |                   | CS0000 - CS3999          |            | *3                   |
| Timer (Current Value)                               |                   | TC0000 - TC3999          |            | *3                   |
| Counter (Current<br>Value)                          |                   | CC0000 - CC3999          |            | *3                   |
| Data Memory                                         |                   | DM00000 - DM65534        |            | <u>₿;;</u> 15)       |
| Extension Data<br>Memory                            |                   | EM00000 - EM65534        |            | <sub>в т</sub> .15)  |
| Extension Data<br>Memory                            |                   | FM00000 - FM32766        | [L/H]      | B: 15)               |
| Temporary Data<br>Memory                            |                   | TM000 - TM511            |            | <sub>в і т</sub> 15) |
| Control Memory                                      |                   | CM00000 - CM11998        |            | <u>ві (</u> 15)      |
| Index Register                                      |                   | Z01 - Z12                |            | В і t <b>15</b> ] *4 |
| Digital Trimmer                                     |                   | TRM0 - TRM7              |            | *2 *3                |
| High-speed Counter<br>(Current Value)               |                   | CTH0 - CTH1  CTC0 - CTC3 |            | *3                   |
| High-speed Counter<br>Comparator (Setting<br>Value) |                   |                          |            | *3                   |

<sup>\*1</sup> KV-1000 shows R000 to R599 (R00000 to R59915); the Display, on the other hand, shows 000 to 599 (00000 to 59915).

<sup>\*2</sup> Write disable

<sup>\*3 32-</sup>bit device.

<sup>\*4</sup> Z11 and Z12, used by the External Device system, are not available to write in.

## NOTE

- Please refer to the GP-Pro EX Reference Manual for system data area.
- Cf. GP-Pro EX Reference Manual "Appendix 1.4 LS Area (only for direct access method)"
- Please refer to the precautions on manual notation for icons in the table.

"Manual Symbols and Terminology"

# 6 Device Code and Address Code

Use device code and address code when you select "Device Type & Address" for the address type in data displays.

## 6.1 KV-700 Series

| Device                                              | Device Name | Device Code<br>(HEX) | Address Code        |
|-----------------------------------------------------|-------------|----------------------|---------------------|
| Relay                                               |             | 0080                 | Word Address        |
| Control Relay                                       | CR          | 008A                 | Word Address        |
| Timer (Setting Value)                               | TS          | 0062                 | Double Word Address |
| Counter (Setting Value)                             | CS          | 0063                 | Double Word Address |
| Timer (Current<br>Value)                            | TC          | 0060                 | Double Word Address |
| Counter (Current Value)                             | CC          | 0061                 | Double Word Address |
| Data Memory                                         | DM          | 0000                 | Word Address        |
| Temporary Data<br>Memory                            | TM          | 0001                 | Word Address        |
| Control Memory                                      | CM          | 0002                 | Word Address        |
| Digital Trimmer                                     | TRM         | 0064                 | Double Word Address |
| High-speed Counter (Current Value)                  | СТН         | 0065                 | Double Word Address |
| High-speed Counter<br>Comparator (Setting<br>Value) | СТС         | 0066                 | Double Word Address |

# 6.2 KV-1000 Series

| Device                                              | Device Name | Device Code<br>(HEX) | Address Code        |
|-----------------------------------------------------|-------------|----------------------|---------------------|
| Relay                                               |             | 0080                 | Word Address        |
| Internal Auxiliary<br>Relay                         | MR          | 0082                 | Word Address        |
| Latch Relay                                         | LR          | 0084                 | Word Address        |
| Control Relay                                       | CR          | 008A                 | Word Address        |
| Timer (Setting Value)                               | TS          | 0062                 | Double Word Address |
| Counter (Setting Value)                             | CS          | 0063                 | Double Word Address |
| Timer (Current<br>Value)                            | TC          | 0060                 | Double Word Address |
| Counter (Current Value)                             | CC          | 0061                 | Double Word Address |
| Data Memory                                         | DM          | 0000                 | Word Address        |
| Extension Data<br>Memory                            | EM          | 0010                 | Word Address        |
| Extension Data<br>Memory                            | FM          | 0011                 | Word Address        |
| Temporary Data<br>Memory                            | TM          | 0001                 | Word Address        |
| Control Memory                                      | СМ          | 0002                 | Word Address        |
| Index Register                                      | Z           | 0003                 | Word Address        |
| Digital Trimmer                                     | TRM         | 0064                 | Double Word Address |
| High-speed Counter (Current Value)                  | СТН         | 0065                 | Double Word Address |
| High-speed Counter<br>Comparator (Setting<br>Value) | СТС         | 0066                 | Double Word Address |

# 7 Error Messages

Error messages are displayed on the screen of Display as follows: "No.: Device Name: Error Message (Error Occurrence Area)". Each description is shown below.

| Item                  | Description                                                                                                    |  |
|-----------------------|----------------------------------------------------------------------------------------------------|--|
| No.                   | Error No.                                                                                                    |  |
| Device Name           | Name of External Device where an error occurs. Name of External Device is a title of External Device set with GP-Pro EX.(Initial value [PLC1])                                                                                                    |  |
| Error Message         | Displays messages related to the error that has occurred.                                                                                                    |  |
| Error Occurrence Area | Displays the IP address or device address of External Device where an error occurs, or error codes received from External Device.  NOTE  IP address is displayed as "IP address (Decimal): MAC address (Hex)".  Device address is displayed as "Address: Device address".  Received error codes are displayed as "Decimal [Hex]". |  |

Display Examples of Error Messages

"RHAA035: PLC1: Error has been responded for device write command (Error Code: 2[02H])"

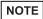

- Please refer to the manual of the External Device for more detail on received error codes.
- Please refer to "When an error is displayed (Error Code List)" in "Maintenance/ Troubleshooting manual" for more detail on the error messages common to the driver.

#### ■ Error Code List of External Device

| Error Code<br>(HEX) | Error Description                                                   |  |
|---------------------|---------------------------------------------------------------------|--|
| E0                  | Accessed the device not defined as device in the External Device.*1 |  |
| E4                  | Wrote in the write disable device.                                  |  |

<sup>\*1</sup> When you write to Timer (Contact/Current Value/Setting Value), Counter (Contact/Current Value/Setting Value), High-speed Counter and High-speed Counter Comparator (Setting Value), the settings in the ladder program is necessary in advance.